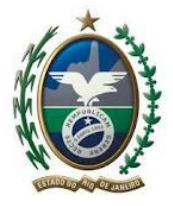

**MANUAL DE UTILIZAÇÃO DO SALDO CREDOR**

SECRETARIA DA FAZENDA SUPERINTENDÊNCIA DE FISCALIZAÇÃO AUDITORIA ESPECIALIZADA COMÉRCIO EXTERIOR

DEZ//2023

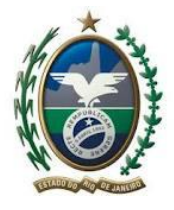

# **INDICE**

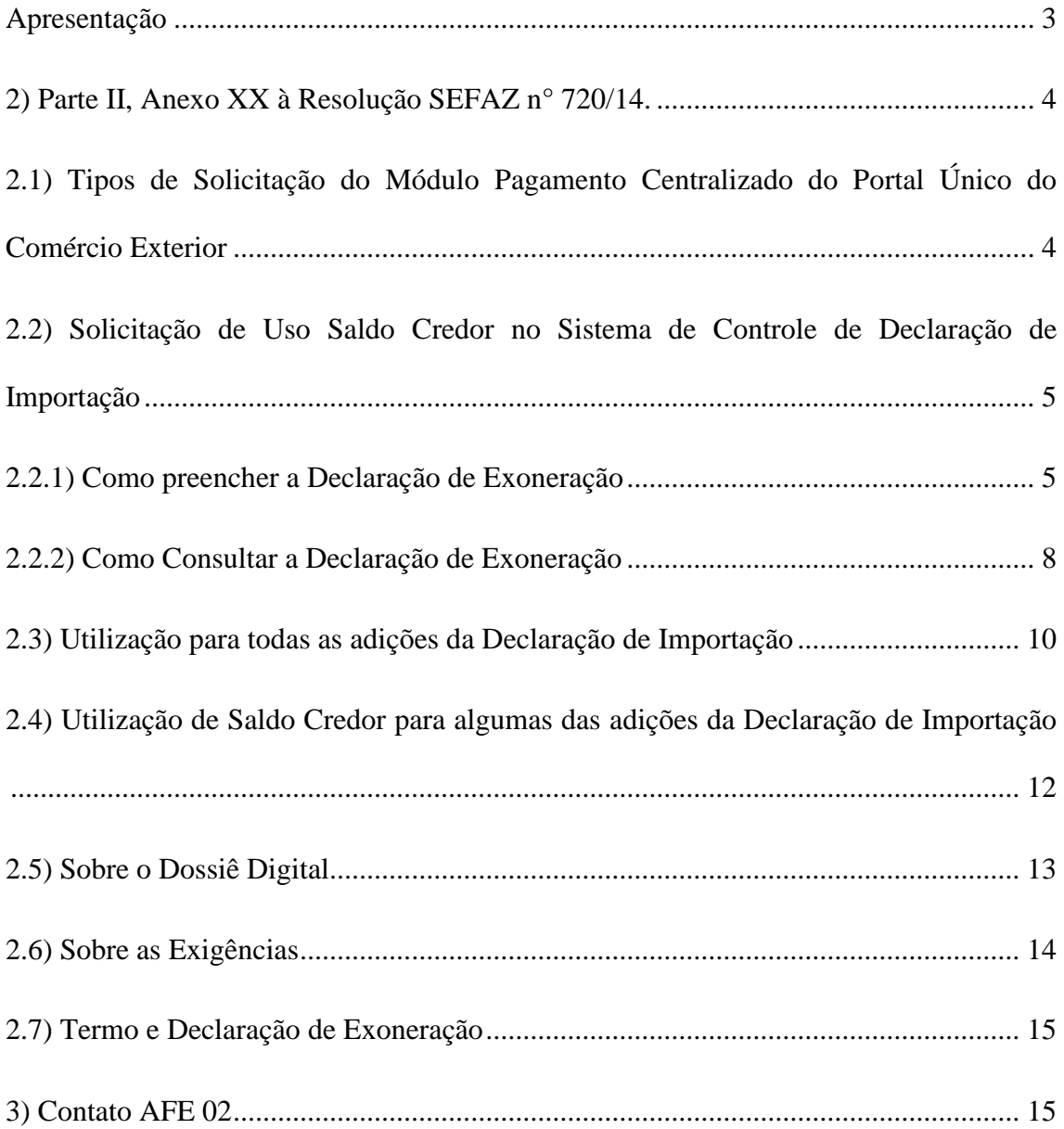

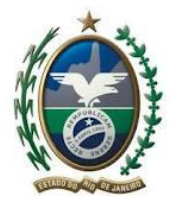

## **IMPORTANTE**

No caso de eventuais discrepâncias entre as informações prestadas neste manual e as constantes da legislação, prevalecem, sempre, as disposições legais.

## <span id="page-2-0"></span>**Apresentação**

A utilização de saldo credor para pagamento de ICMS devido em operação de importação está disciplinada no Livro III do RICMS/00 e na Parte II, Anexo XX à Resolução SEFAZ n° 720/14.

O saldo credor acumulado decorrente de exportação, bem como o acumulado por estabelecimento industrial poderão ser utilizados no pagamento do ICMS devido na importação, desde que o desembaraço aduaneiro seja realizado em território fluminense.

Elaborou-se o presente manual, sem força normativa, para fins de adequação da solicitação de utilização ao Módulo Pagamento Centralizado do Portal Único do Comércio Exterior, uso do tipo Solicitação Pagamento Parcial, mas agora, com o auxílio de nova funcionalidade no Sistema de Controle de Declaração de Importação.

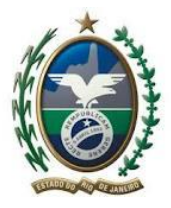

# <span id="page-3-0"></span>**2) Parte II, Anexo XX à Resolução SEFAZ n° 720/14.**

Esse anexo normatiza os procedimentos para compensação, utilização do saldo credor.

Entretanto, a fim de conferir celeridade e padronizar o procedimento de análise, será utilizado o Módulo Pagamento Centralizado do Portal Único do Comércio Exterior, PCCE.

# <span id="page-3-1"></span>**2.1) Tipos de Solicitação do Módulo Pagamento Centralizado do Portal Único do Comércio Exterior**

Conforme descrito no Manual do Importador PCCE, os possíveis tipos de solicitação de ICMS são:

- Exoneração integral: deverá ser utilizado quando houver exoneração do ICMS de todos os itens/adições da DI/DUIMP;

- Pagamento integral: deverá ser utilizado quando houver pagamento integral de ICMS para todos os itens/adições da DI/DUIMP;

-Exoneração/Pagamento: deverá ser utilizado quando houver exoneração integral de parte dos itens/adições e pagamento do ICMS dos demais itens/adições;

-Pagamento parcial: deverá ser utilizado quando houver algum tipo de redução (base de cálculo do ICMS, diferimento de pagamento, etc.), sem a emissão de guias de exoneração. Todas as adições/itens da DI/DUIMP são tributadas, mas há um pagamento em valor inferior ao estimado em pelo menos uma adição/item;

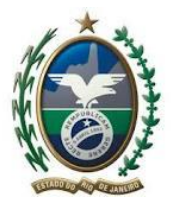

Governo do Estado do Rio de Janeiro Secretaria de Estado de Fazenda Superintendência de Fiscalização

- Ação Judicial: deverá ser utilizado quando houver alguma decisão judicial em relação ao ICMS determinando a entrega da mercadoria.

Há diferença entre os tipos "Pagamento Parcial" e "Exoneração e Pagamento": no "Pagamento Parcial" não existe exoneração de pagamento para uma ou mais adições ou itens, mas houve redução na base de cálculo. Já para o tipo "Exoneração/Pagamento parcial" parte das adições ou itens foram exonerados, parte foram pagos.

A fim de melhorar o que hoje é feito, sobretudo a comunicação, atentando para o fato de o Fiel Depositário ter mais segurança quanto à entrega de mercadorias, o seguinte procedimento será adotado, a depender do caso.

Conforme descrito a seguir, uma nova funcionalidade no SCDI foi desenvolvida.

# <span id="page-4-0"></span>**2.2) Solicitação de Uso Saldo Credor no Sistema de Controle de Declaração de Importação**

Implantada nova funcionalidade no SCDI, não sendo mais necessário anexar a declaração de exoneração no dossiê digital, como era feito anteriormente, mas ainda será necessário usar o Módulo Pagamento Centralizado do Portal Único do Comércio Exterior.

### <span id="page-4-1"></span>**2.2.1) Como preencher a Declaração de Exoneração**

Acessando o SCDI como Representante Legal, vá até o menu Exoneração e clique na opção Solicitação de Declaração de Exoneração – Saldo Credor. Abrirá o seguinte formulário, Figura 1:

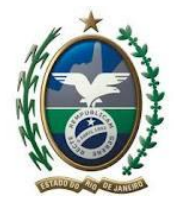

**Figura 1 Solicitação de Declaração de Exoneração - Saldo Credor**

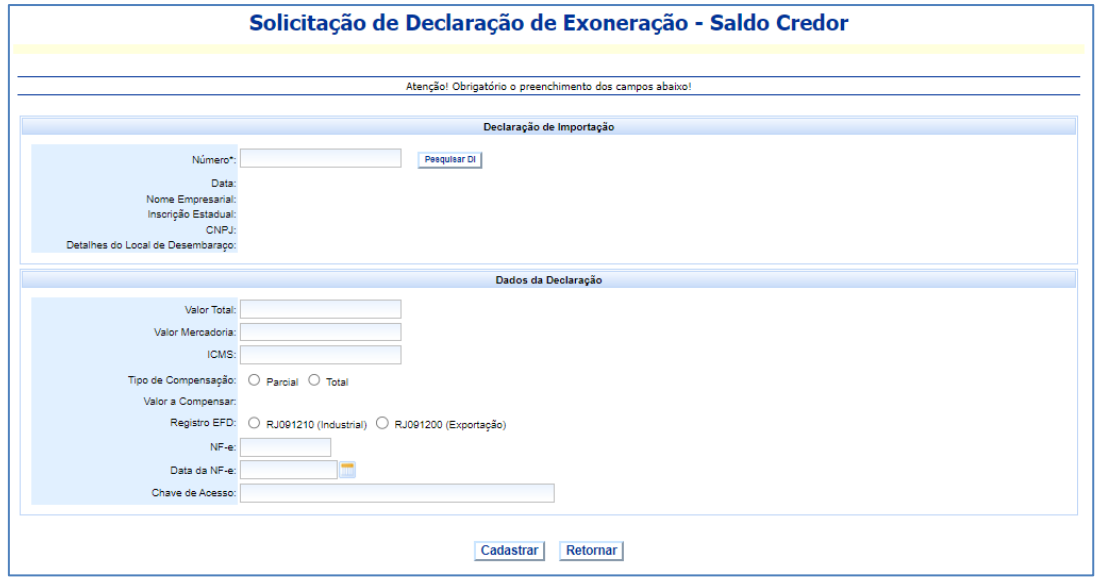

Primeiro, informe o número da DI e clique no botão Pesquisar DI. Os dados da DI serão carregados conforme a imagem a seguir, Figura 2.

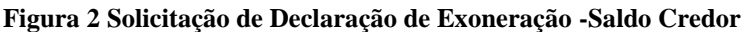

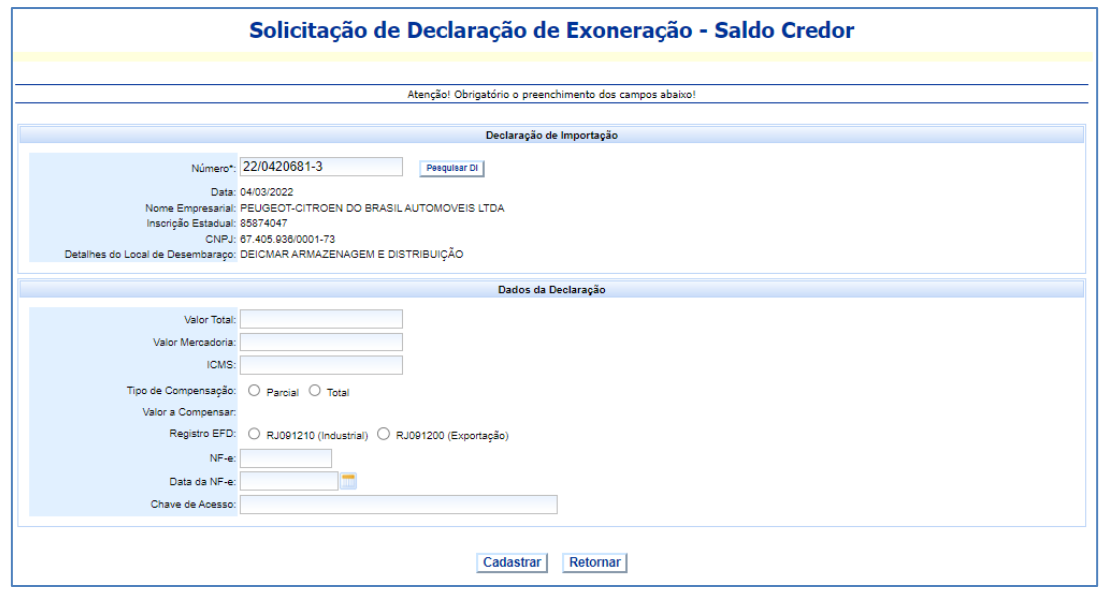

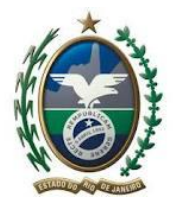

Apenas pode ser utilizada a DI referente ao CNPJ, cujo representante legal possui procuração válida. Em seguida, preencha as informações requisitadas. O valor a compensar é calculado com base no tipo de compensação: 40% do ICMS para o tipo parcial, saldo industrial, e 100% do ICMS para o tipo total, saldo exportação.

Atente para fazer a conferência dos dados antes de enviar para a análise: *ao preencher a chave da nota fiscal, informe os 34 números, sem espaços ou pontos*. Conferidos os dados, envie para análise.

#### **Figura 3 Solicitação de Declaração de Exoneração -Saldo Credor**

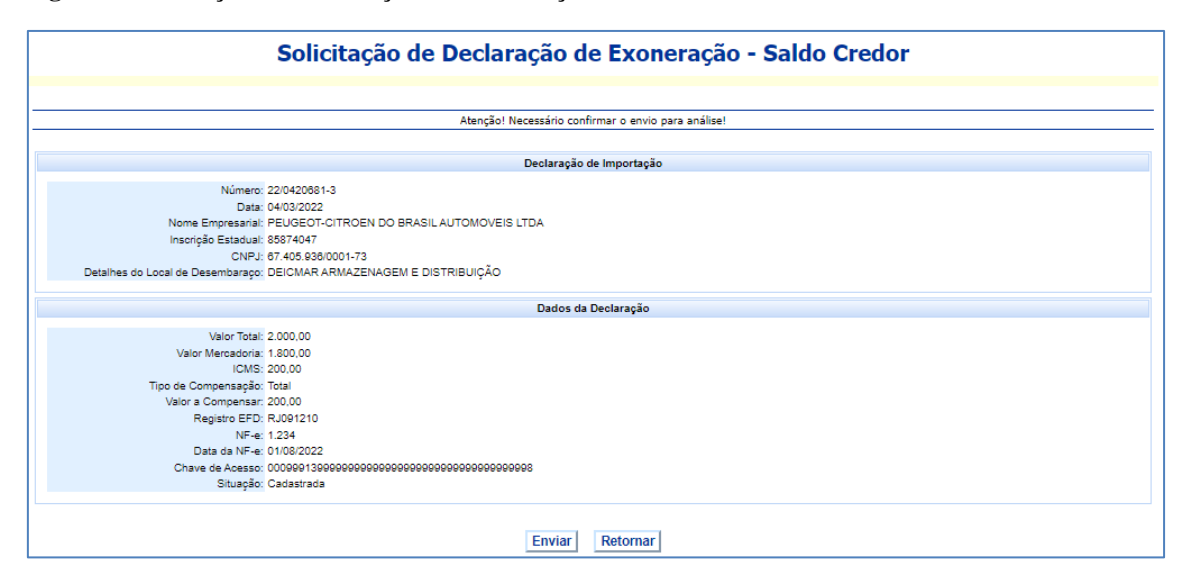

Após o envio, a declaração fica disponível para análise a ser feita por um AFRE. Apenas declarações Cadastrada e Em Exigência podem ser alteradas pelo representante legal. O inspetor ou subinspetor podem cancelar a declaração a pedido ou por ofício.

Importante observar que a DI deve estar desembaraçada, e a procuração válida. Caso não apareça a DI, tente fazer no dia seguinte a data do desembaraço, ou se preferir, preencha a Declaração de Exoneração (disponível ao consultar a Resolução SEFAZ 35/2019) em

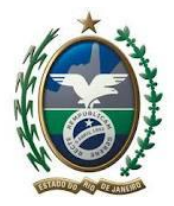

Governo do Estado do Rio de Janeiro Secretaria de Estado de Fazenda Superintendência de Fiscalização

papel, e a anexe no dossiê digital, junto com a tela DI Não cadastrada, mais os documentos necessários para análise do AFRE.

A declaração de exoneração preenchida no SCDI permite preferencialmente uma nota fiscal por declaração de exoneração. *Caso seja necessário preencher mais de uma nota fiscal na declaração de exoneração, ao solicitar, informe. O AFRE plantonista ao analisar, descreverá as notas no Termo de Uso de Saldo Credor*.

## <span id="page-7-0"></span>**2.2.2) Como Consultar a Declaração de Exoneração**

Acessando o SCDI como Representante Legal, vá até o menu Exoneração e clique na opção Consulta Declaração de Exoneração – Saldo Credor. Preencha as informações do formulário a seguir, Figura 4:

### **Figura 4 Consulta das Declarações de Exoneração**

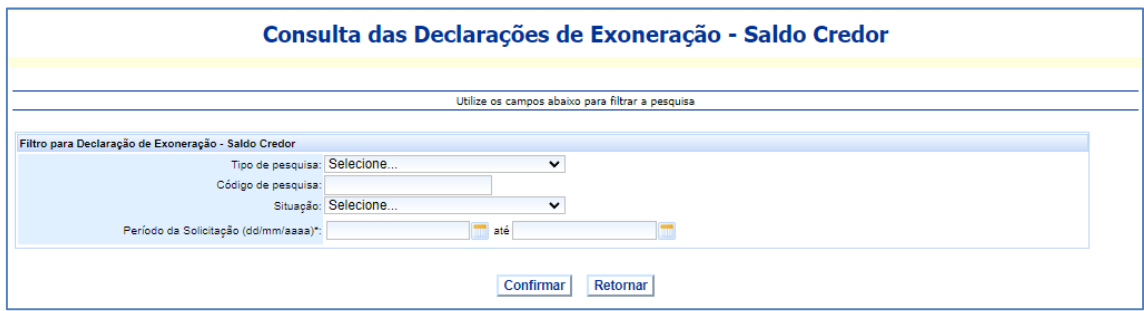

É possível escolher o tipo de pesquisa (DI, CNPJ e Raiz CNPJ), a situação (Cadastrada, Em Análise, Cancelada a pedido, Cancelada de Ofício, Em Exigência, Deferida e Indeferida), e o período da solicitação.

O campo Tipo de Pesquisa é obrigatório. Se a situação não for escolhida, serão recuperadas todas as situações. O período da solicitação não pode ser superior a 30 dias. O código de pesquisa é obrigatório quando for do tipo CNPJ e Raiz CNPJ. Ao pesquisar

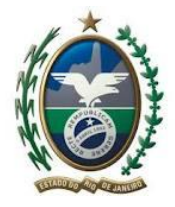

usando o tipo DI e o código de pesquisa em branco, serão buscadas todas as declarações do período informado. A seguir, um exemplo:

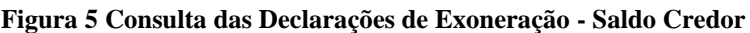

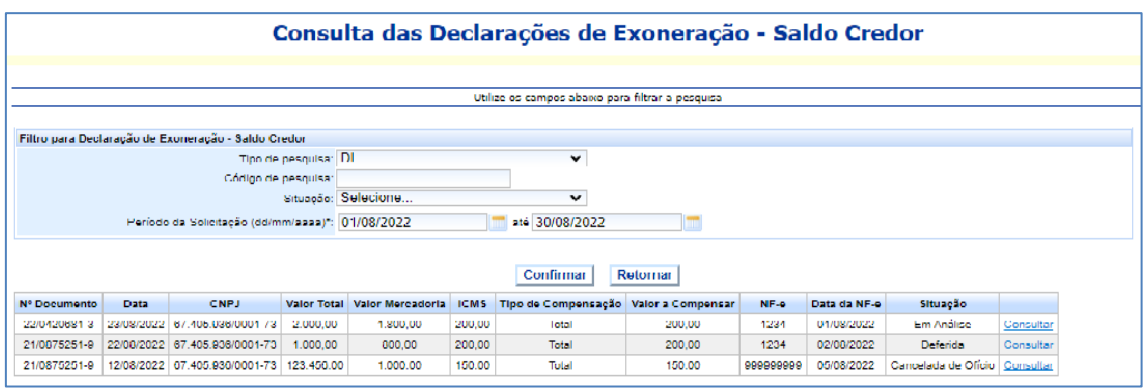

Clique no link Consultar, ao lado da coluna Situação, para ver os detalhes da declaração. É possível emitir o Termo de Utilização de Saldos Credores Acumulados e gerar declaração de exoneração no formato PDF, quando uma declaração está deferida pelo auditor fiscal. Declarações em exigência ou cadastradas podem ser alteradas e novamente enviadas para análise, Figura ¨6:

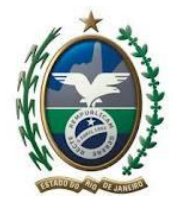

#### **Figura 6 Solicitação de Declaração de Exoneração - Saldo Credor**

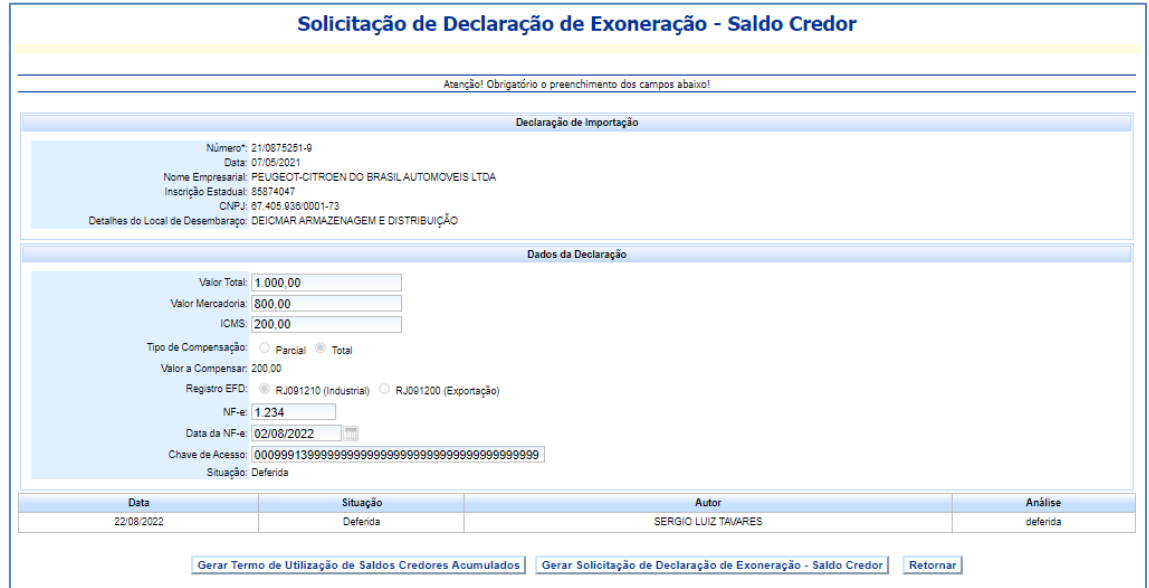

## <span id="page-9-0"></span>**2.3) Utilização para todas as adições da Declaração de Importação**

Adotar-se-á o seguinte procedimento, em caso de utilização do saldo credor para a DI integral, com o uso do SCDI e do Módulo Pagamento Centralizado do Portal Único do Comércio Exterior:

(i) Preencha a Declaração de Exoneração no SCDI conforme descrito;

(ii) A solicitação será feita no Módulo Pagamento Centralizado do Portal Único do Comércio Exterior;

(iii) O tipo de solicitação a ser escolhido no Módulo Pagamento Centralizado do Portal Único do Comércio Exterior será **Pagamento Parcial**;

(iv) No dossiê digital, serão anexados os seguintes documentos, quando o tipo de saldo for exportação (RJ091200):

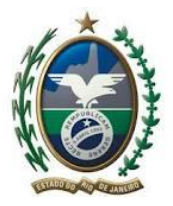

- Comprovante de Importação;

- Extrato da DI assinado pelo responsável, conforme previsão do inciso IV do art. 10 da Parte II do Anexo XX à Resolução n° 720/14;

- Procuração que outorgou poderes de representação ao requerente junto à SEFAZ/RJ;

- Documento de identificação do procurador;

- DANFE correspondente à NF-e emitida, na forma do art. 10 da Parte II do Anexo XX à Resolução SEFAZ 720/2014;

- Três últimas EFDs, conforme disposto no inciso II do §2° do art. 1° do Livro III do Decreto n° 27.427/00, que aprovou o regulamento do ICMS/RJ, bem como previsto no art. 3° da Parte II do Anexo XX à Resolução n° 720/14, eis que se faz necessária a análise do saldo credor acumulado dos 03 (três) últimos períodos de apuração consecutivos, presente no registro 1200 da EFD ICMS/IPI com o código informativo de controle RJ091200.

- Cópia do último "Termo utilização saldo credor" lavrado;

- Ao terminar de anexar os documentos, escrever no campo Observações do PCCE, o tipo de saldo exportação.

(v) Quando o tipo de saldo credor for o acumulado por estabelecimento industrial (RJ091210):

- Comprovante de importação;

- Extrato da DI assinado pelo responsável, conforme previsão do inciso IV do art. 10 da Parte II do Anexo XX à Resolução n° 720/14;

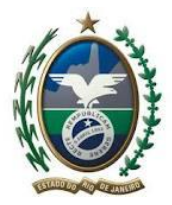

- Procuração que outorgou poderes de representação ao requerente junto à SEFAZ/RJ;

- Documento identificação procurador;

- DANFE correspondente à NF-e emitida, na forma do art. 10 da Parte II do Anexo XX à Resolução n° 720/14;

- 3 últimas EFDs, conforme disposto no inciso II do §2° do art. 1° do Livro III do Decreto n° 27.427/00, que aprovou o regulamento do ICMS/RJ, bem como previsto no art. 3° da Parte II do Anexo XX à Resolução n° 720/14, eis que se faz necessária a análise do saldo credor acumulado dos 03 (três) últimos períodos de apuração consecutivos, presente no registro 1210 da EFD ICMS/IPI com o código informativo de controle RI091210

- Cópia do último "Termo utilização saldo credor" lavrado;

- Comprovante de Pagamento de 60% do valor dos tributos estaduais da declaração de importação (junto com o DARJ e com DIP)

- Ao terminar de anexar os documentos, escrever no campo Observações do PCCE, o tipo de saldo industrial;

# <span id="page-11-0"></span>**2.4) Utilização de Saldo Credor para algumas das adições da Declaração de Importação**

Quando, pelo menos, uma das adições da declaração da importação será paga com a utilização do saldo credor acumulado:

(i) Preencher a GLME no modo Plantão Fiscal no SCDI, para a adição a ser exonerada, ou anexar DARJ, DIP e comprovante do efetivo pagamento para a adição a ser paga no dossiê digital;

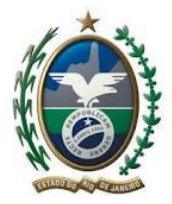

(ii) Para as outras adições, adotar o procedimento do item 2.2 2.3, conforme o caso;

(iii) No campo observações do PCCE, informar, além do tipo de saldo, a adição a ser exonerada ou paga via DARJ.

## <span id="page-12-0"></span>**2.5) Sobre o Dossiê Digital**

O Módulo Anexação de Documentos do Portal Único do Comércio Exterior permite anexar documentos com as seguintes extensões: TXT, RTF, DOC, DOCx, ODT, CSV, XLS, XLSx, ODS, PDF, PPT, PPTx, ODP, XML, BMP, PNG e JPG tamanho máximo de 15MB.

De acordo com o Manual do Módulo de Anexação de Documentos (disponível no sítio da Receita Federal), anexe, preferencialmente, documentos digitais, pois a assinatura eletrônica do sistema substitui a assinatura física, tornando dispensável a impressão de documentos para assinatura com posterior digitalização.

Ao anexar os documentos, dê visibilidade à SEFAZ, escolha o tipo de documento de acordo com o arquivo que estiver sendo anexado, utilizando, se preferir, o auxiliar de preenchimento, que vai automaticamente filtrando os tipos disponíveis à medida que as letras ou palavras específicas são digitadas pelo usuário, conforme Figura 1:

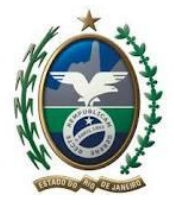

#### **Figura 7 - Modulo Anexação de Documentos**

Para cada Tipo de Documento existe uma palavra-chave de preenchimento obrigatório e um conjunto de outras palavra-chave que são opcionais e podem ser adicionadas pelo usuário para melhor descrever o conteúdo do documento.

A palavra-chave obrigatória sempre será a primeira a ser apresentada ao usuário, para continuar o preenchimento das palavras-chave opcionais deverá clicar no "+" que aparece ao lado da caixa de preenchimento. Ao clicar no "-", antes de adicionar as informações sobre o documento, o usuário pode excluir as palavras-chave opcionais que tenha incluído.

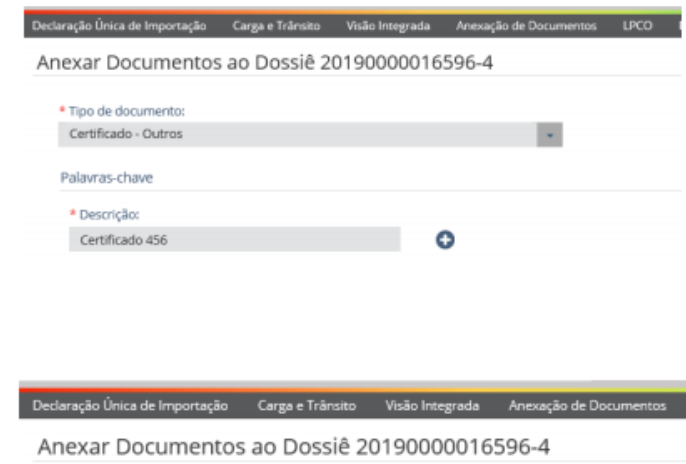

Não anexe documentos desnecessários, somente aqueles solicitados pelo Auditor Fiscal da Receita Estadual, lembrando que a lista de documentos citada anteriormente não é exaustiva.

### <span id="page-13-0"></span>**2.6) Sobre as Exigências**

Para as exigências, atente para as feitas na Declaração de Exoneração no SCDI, e não deixe de olhar os comentários no Módulo Pagamento Centralizado, sempre atentando para o tipo de solicitação a ser feita, Pagamento Parcial, não se esquecendo de preencher o campo observações ao cumpri-las, pois, do contrário, a situação da solicitação ficará

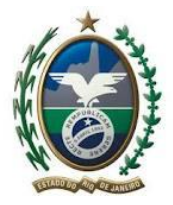

com status de "Aguardando Cumprimento de Exigências", e não será analisada pela SEFAZ.

## <span id="page-14-0"></span>**2.7) Termo e Declaração de Exoneração**

Ao fim da análise, o termo lavrado e a [declaração de exoneração do ICMS](http://www.fazenda.rj.gov.br/sefaz/content/conn/UCMServer/path/Contribution%20Folders/site_fazenda/legislacao/tributaria/resolucao/2019/Anexos_Reso_035/SUBANEXO_I_RES_035.pdf?lve)  [na importação p](http://www.fazenda.rj.gov.br/sefaz/content/conn/UCMServer/path/Contribution%20Folders/site_fazenda/legislacao/tributaria/resolucao/2019/Anexos_Reso_035/SUBANEXO_I_RES_035.pdf?lve)oderão ser impressos no SCDI, sendo então a operação autorizada pela SEFAZ.

## <span id="page-14-1"></span>**3) Contato AFE 02**

Eventual dúvida poderá ser encaminhada ao correio eletrônico: [ife02@fazenda.rj.gov.br.](mailto:ife02@fazenda.rj.gov.br)